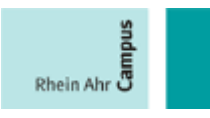

# **Fachhochschule Koblenz Rechenzentrum RheinAhrCampus Remagen**

# **Dokumentation**

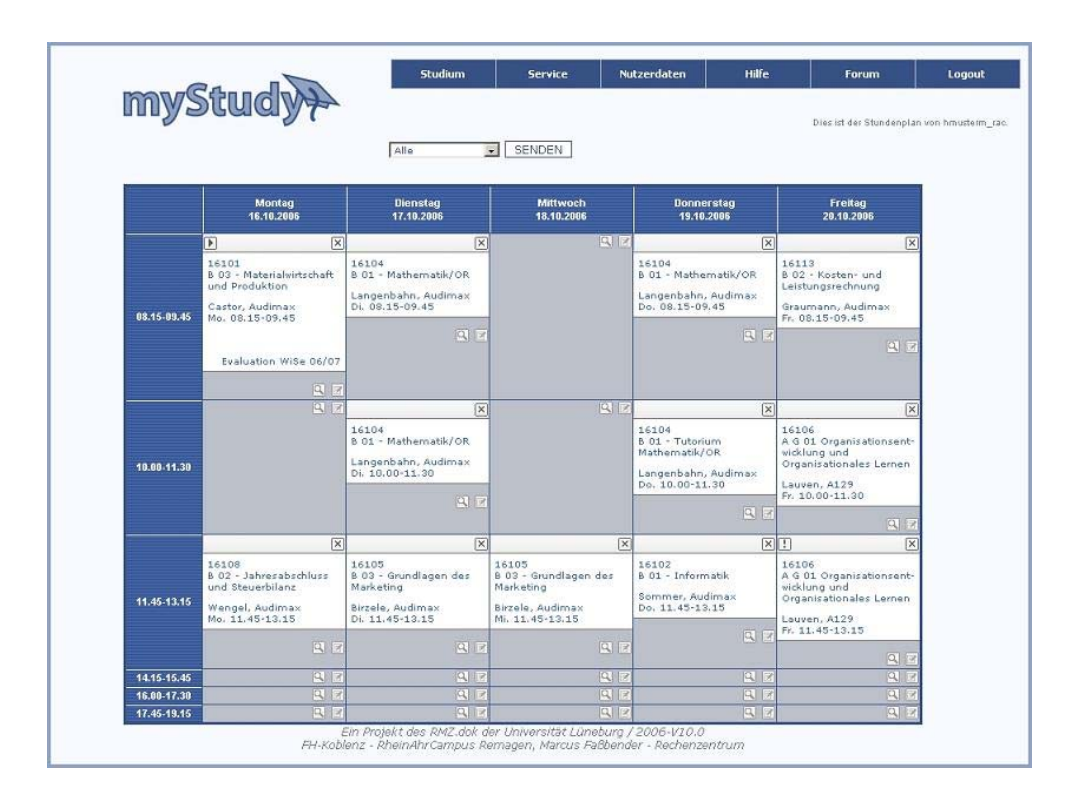

# Version für Studierenden

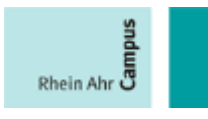

# Inhaltsverzeichnis

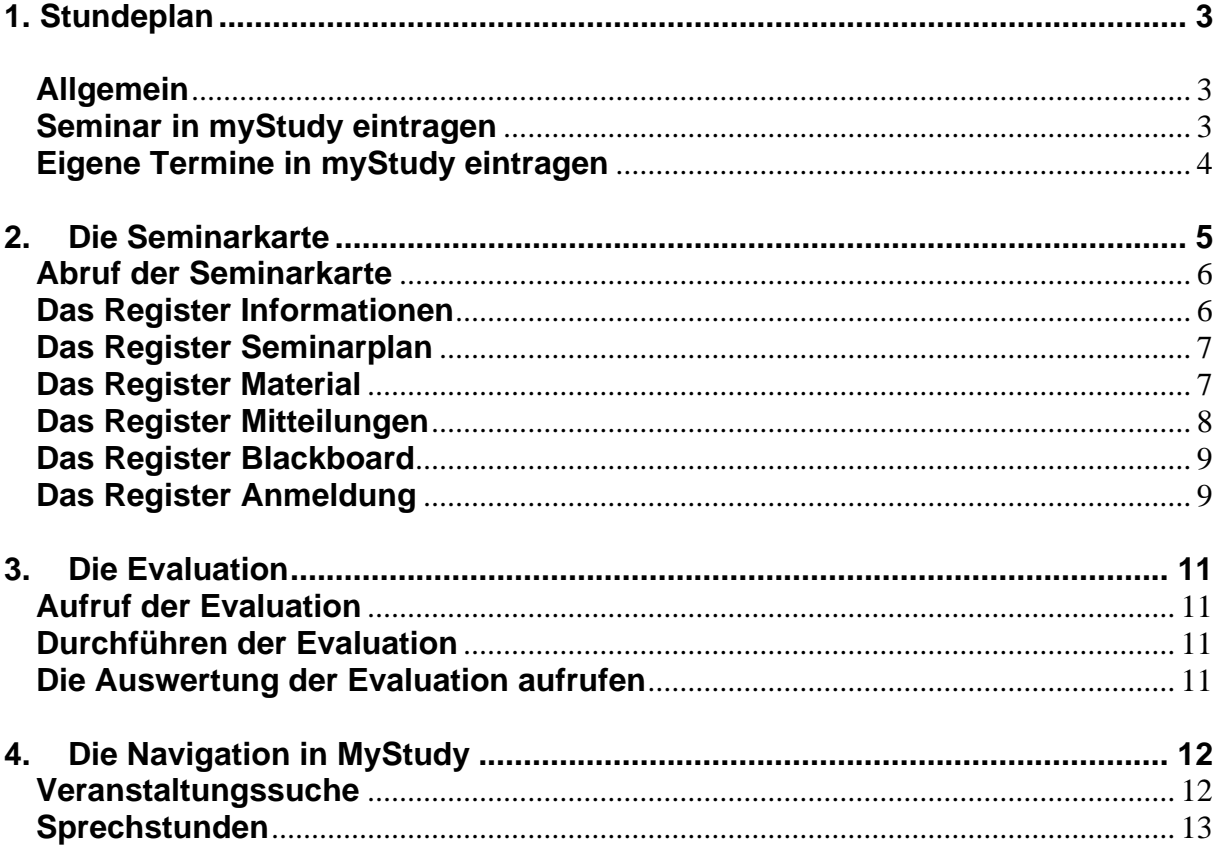

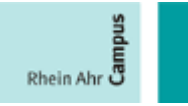

# <span id="page-2-0"></span>**1**. **Stundeplan**

# **Allgemein**

Beim Aufruf von myStudy gelangen Sie zur Übersicht Ihres persönlichen Stundenplans. Ein Beispiel sehen sie beim Aufruf des Links ".:: Stundenplan ::." in der Navigation am linken Rand dieser Seite. Innerhalb dieses Stundenplans befinden sich, je nach Inhalt, die unten gezeigten Symbole bzw. Informationen.

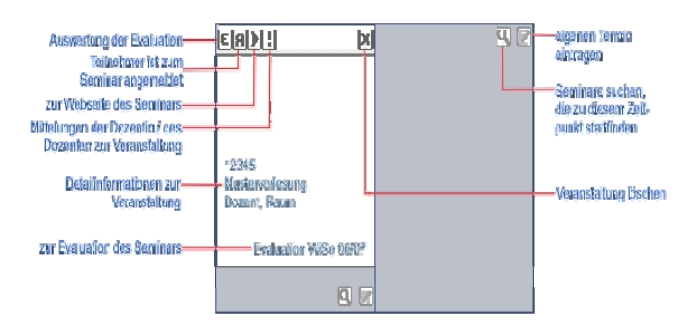

# **Seminar in myStudy**

# **eintragen**

- 1. Klicken Sie auf das Symbol  $\overline{R}$
- 2. Es öffnet sich das Vorlesungsverzeichnis. Dort wählen Sie Ihren Studiengang aus. Im Beispiel den Studiengang Biomathematik des RheinAhrCampus in Remagen.
- 3. Im nächsten Schritt wählen Sie Ihr Semester aus
- 4. und tragen alle Vorlesungen über das Symbol  $\Box$  in den persönlichen Stundenplan ein.

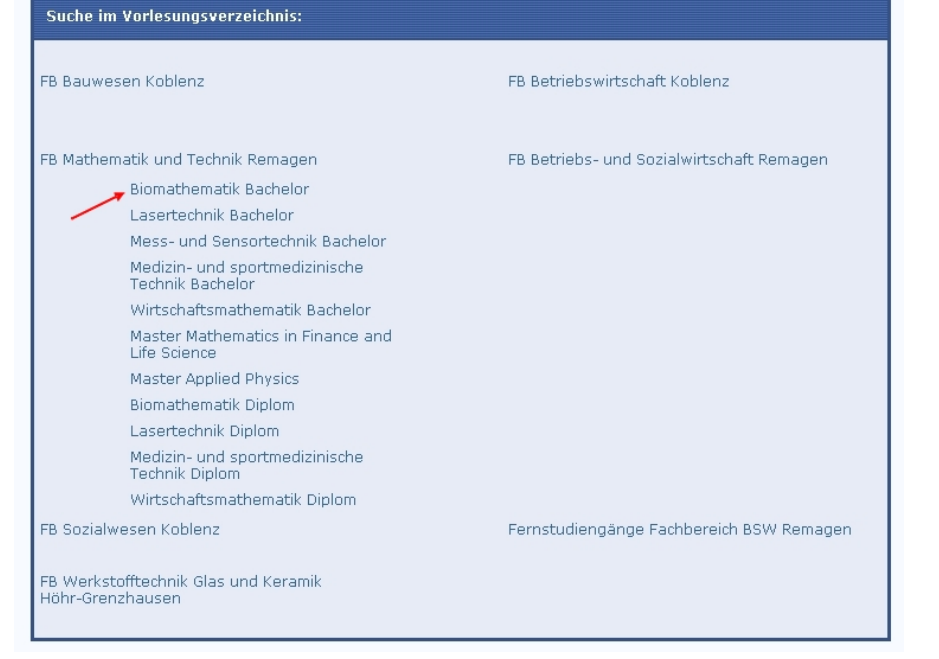

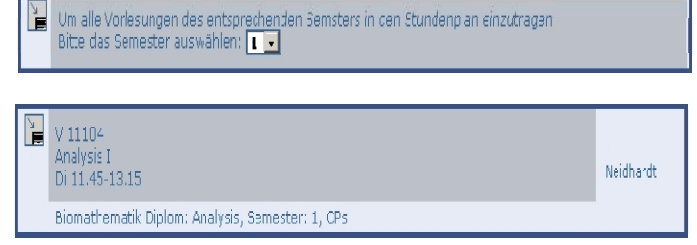

Sie können mit dieser Funktion alle Vorlesungen eines Semesters eintragen, sofern

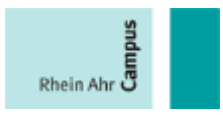

<span id="page-3-0"></span>ihr Stundenplan noch keine Einträge enthält. Natürlich können Sie auch Vorlesungen aus anderen Semestern oder Studiengängen in Ihren Stundenplan hinzufügen.

5. Es erscheint der Hinweis, dass alle Veranstaltungen in Ihren Stundeplan eingetragen wurden.

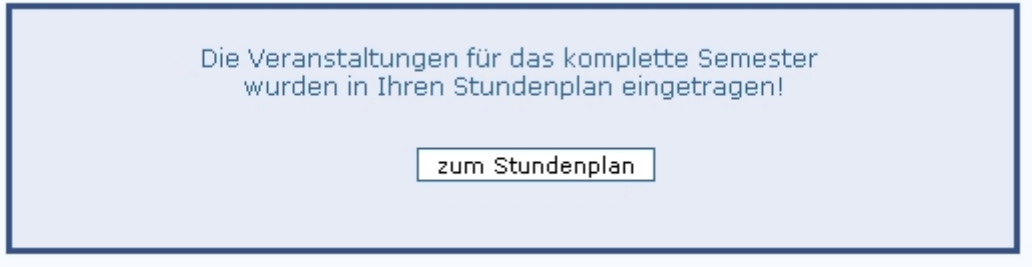

# **Eigene Termine in myStudy eintragen**

1. Wählen Sie das Symbol im Stundenplan aus.

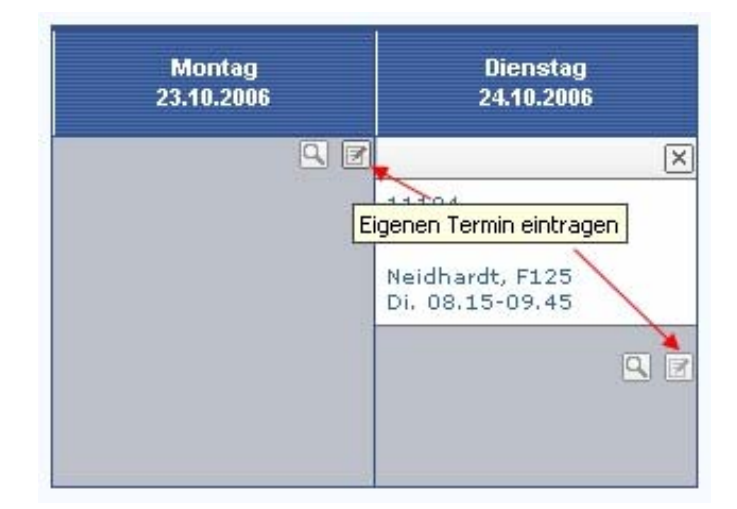

2. Tragen Sie Ihre Termindaten (Datum, Dauer, Beginn, Ende, Bemerkung) ein und bestätigen Sie das Fenster mit SPEICHERN. Sie gelangen in Ihren persönlichen Stundenplan zurück. Ihr eingetragener Termin ist nun verfügbar.

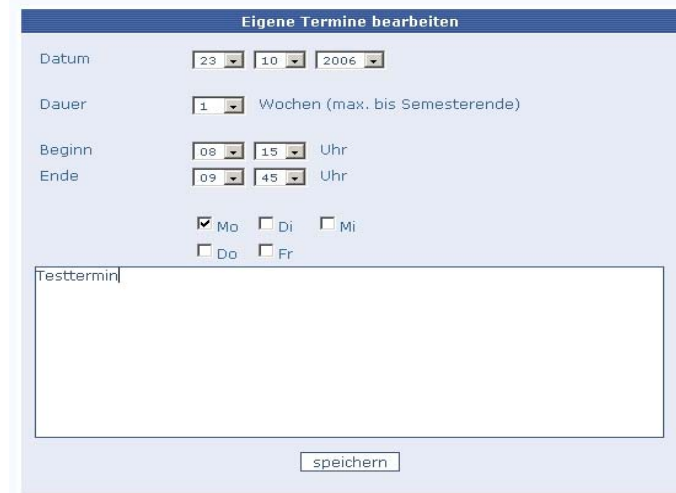

## <span id="page-4-0"></span> **Einträgen aus dem Stundenplan löschen**

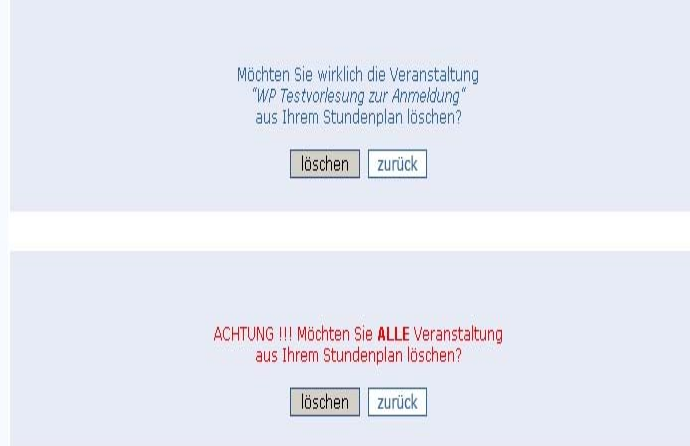

Über das Symbol  $\boxed{\times}$  können Sie einzelne Vorlesungen oder alle Vorlesungen aus dem Stundenplan entfernen. Sollten Sie sich bei der Auswahl der zu löschenden Veranstaltung geirrt haben, gelangen Sie mit dem Button "zurück" zu Ihrem persönlichen Stundenplan.

# **2. Die Seminarkarte**

Die Seminarkarte ermöglicht es Ihnen, die Veranstaltungen in Ihrem persönlichen Stundenplan zu verwalten. Für jede Veranstaltung existiert eine eigene Seminarkarte mit den der Veranstaltung eigenen Informationen.

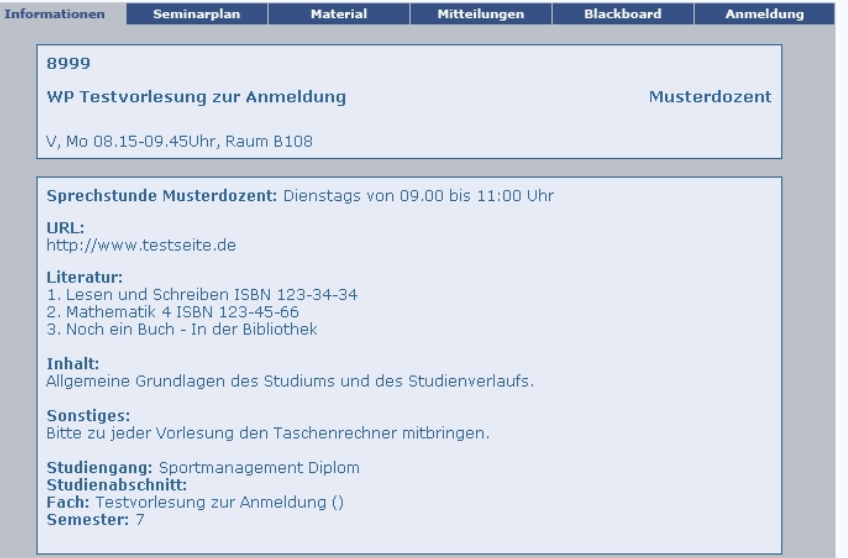

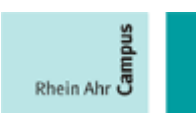

# <span id="page-5-0"></span> **Abruf der Seminarkarte**

Der Aufruf der **Seminarkarte** erfolgt durch das Klicken auf den Namen der entsprechenden Veranstaltung.

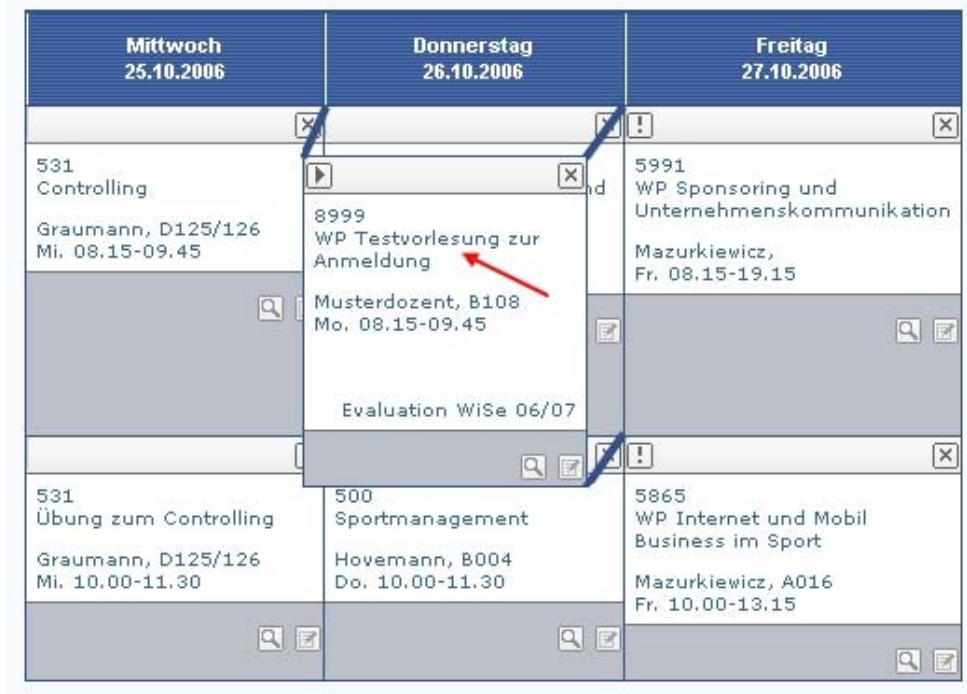

# **Das Register Informationen**

Hier finden Sie allgemeine Informationen zur Veranstaltung, zum Dozenten, Ort und Datum des Seminars, Literaturhinweise, Sprechstundenzeiten oder fortführende Informationen in Form von Links.

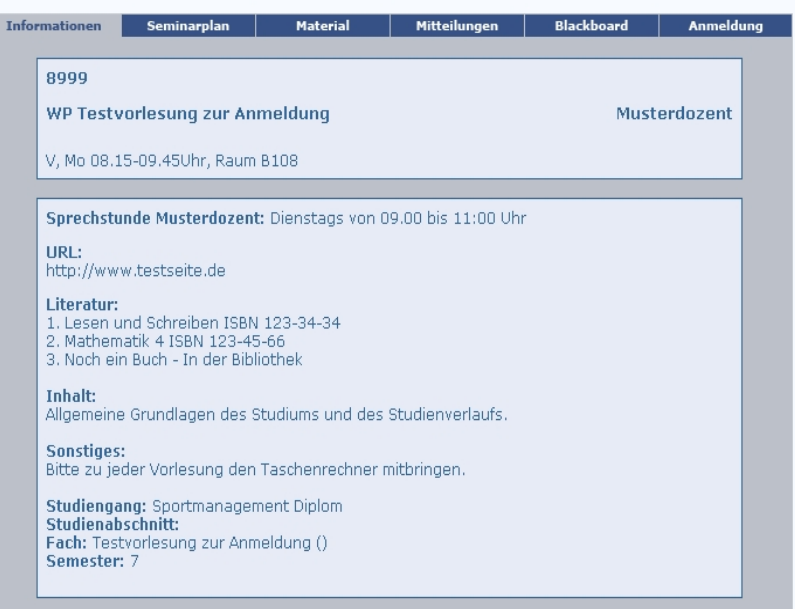

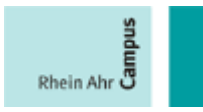

## <span id="page-6-0"></span> **Das Register Seminarplan**

Hier sehen Sie die vom Dozenten eingetragenen Sitzungstermine und Inhalte der Veranstaltungen.

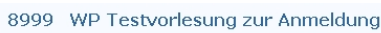

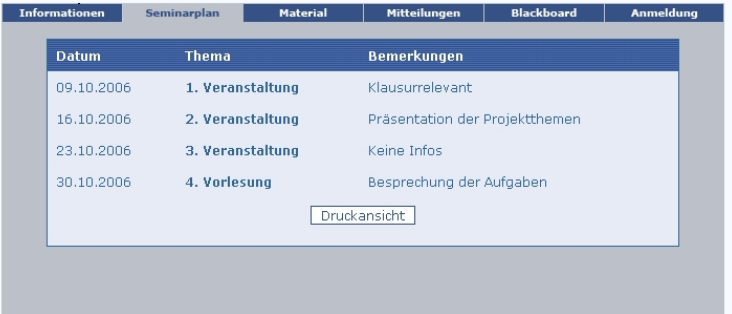

### **Das Register Material**

Im Register Material können Sie die vom Dozenten zur Verfügung gestellten Unterrichtsmaterialien herunterladen. Zum Speichern der Datei ist der Dateiname anzuklicken.

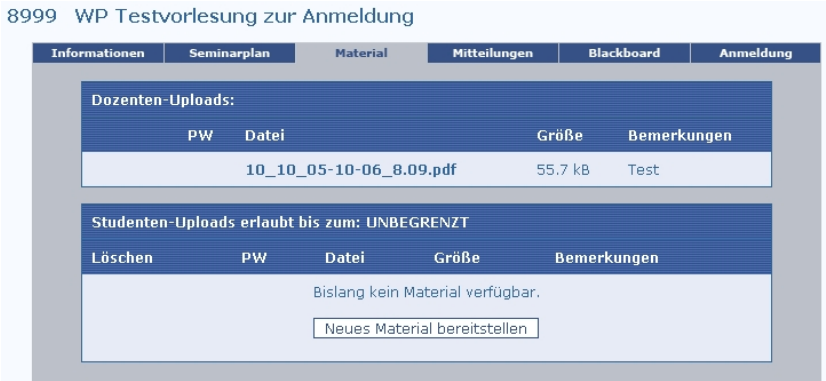

Ebenso können die Seminarteilnehmer untereinander Dateien austauschen. Diese Funktion muss durch den Dozenten freigeschaltet werden.

Erst nach der Freischaltung steht der Button NEUES MATERIAL BEREITSTELLEN zur Verfügung. Hier haben Sie die Möglichkeit, Dateien mit anderen Teilnehmern auszutauschen. Dazu wählen geben Sie zunächst den Speicherpfad der hoch zuladenden Datei an. Anschließend können Sie die Datei mit Rechte versehen, um

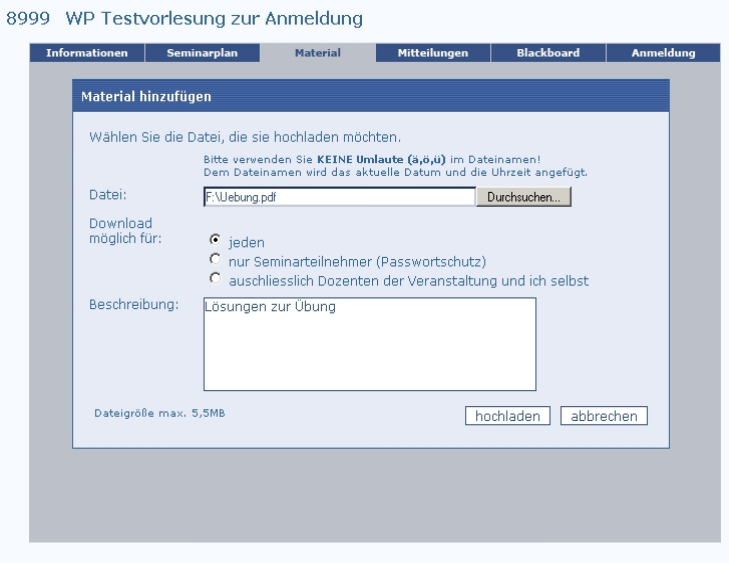

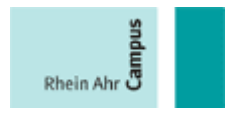

<span id="page-7-0"></span>diese allen Benutzern von myStudy (jeden), nur Seminarteilnehmer oder ausschließlich dem Dozenten bereitzustellen. Die maximale Upload-Größe beträgt 5,5 MB pro Datei.

Dateien, welche sind, werden in der gekennzeichnet. passwortgeschützt Ansicht mit einem Schloss

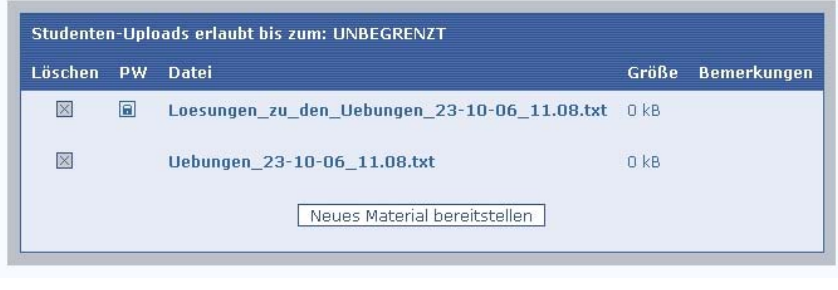

# **Das Register Mitteilungen**

Stundenplan eingetragen, sind Sie automatisch in Hier finden Sie Mitteilungen der Dozentin/des Dozenten. Haben Sie eine Veranstaltung in Ihren persönlichen der E-Mail-Liste eingetragen. Sie erhalten dann alle Mitteilungen des Dozenten an Ihre Standard-E-Mail-Adresse

8999 WP Testvorlesung zur Anmeldung

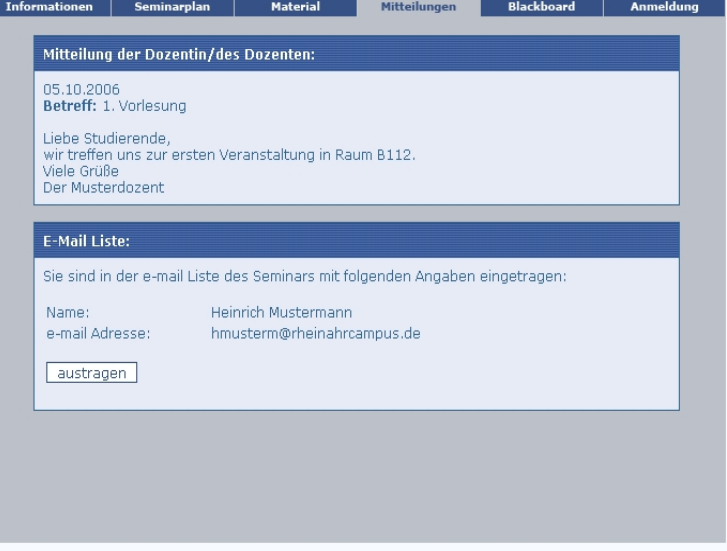

der Fachhochschule zugesandt. Nach erfolgreichem Eintragen erscheint der Hinweis mit den Angaben Ihres Eintrages und der E-Mail-Adresse, wohin die Nachrichten gesendet werden. Über den Button AUSTRAGEN können Sie Ihren Eintrag aus der E-Mail Liste wieder entfernen.

Neue Mitteilungen erkennen Sie an dem roten Ausrufezeichen in der Seminarkarte.

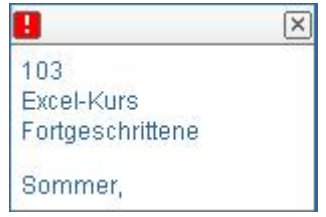

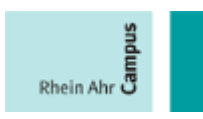

## <span id="page-8-0"></span>**Das Register Blackboard**

Ankündigungen, oder Das Blackboard gibt Dozenten und Studierenden die Möglichkeit, Fragen Problemstellungen zu diskutieren. Dabei agiert das Blackboard wie ein gewöhnliches Forum oder Gästebuch im Internet. Einzelne

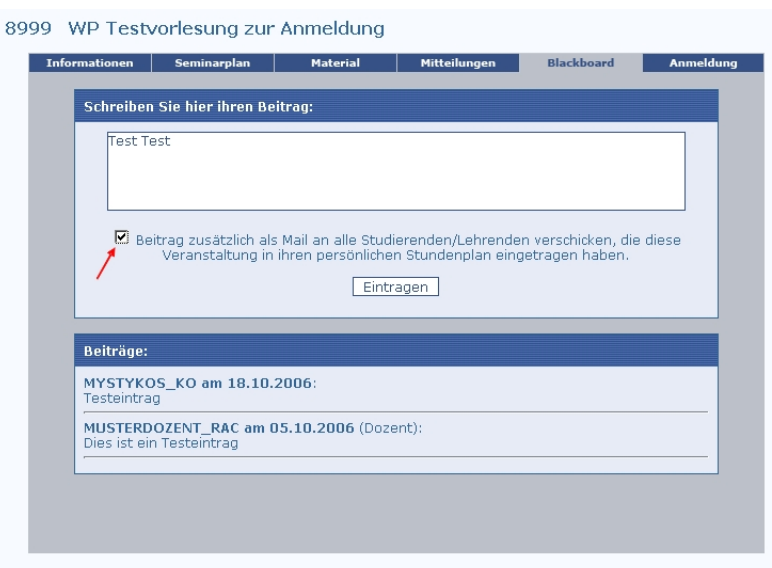

Beiträge können Sie über das Symbol **Eliederzeit löschen.** 

# **Das Register Anmeldung**

Hier können Sie sich direkt für eine Veranstaltung bei einem Dozenten online anmelden. Diese Anmeldefunktion muss durch den Dozenten aktiviert werden. Ist die Funktion deaktiviert erscheint der linkstehende Hinweis:

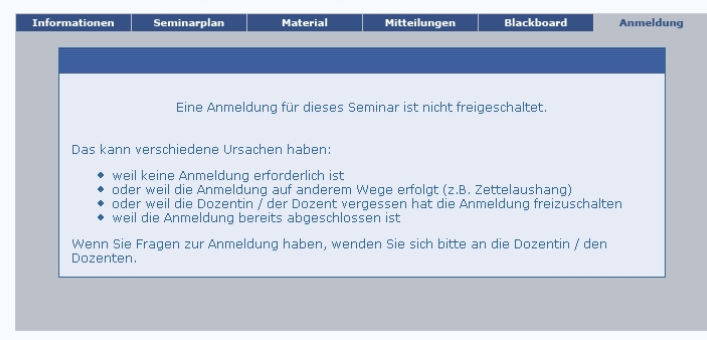

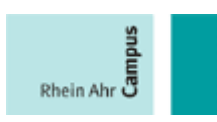

# **Eine aktivierte Online-Anmeldung für ein Seminar sieht folgendermaßen aus:**

Gruppenbelegung. Im Teilnehmer jeder Gruppe Im oberen Bildausschnitt sehen Sie eine grafische Aufbereitung der unteren Bildausschnitt werden Ihnen die angemeldeten angezeigt. Anhand dieser Informationen können Sie sich für eine Gruppe

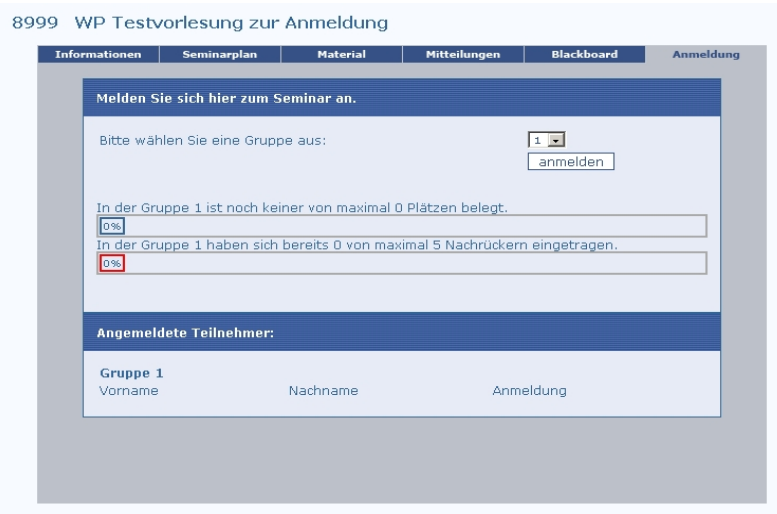

entscheiden, der Sie beitreten möchten. Nach der Auswahl der Gruppe bestätigen Sie den Button ANMELDEN.

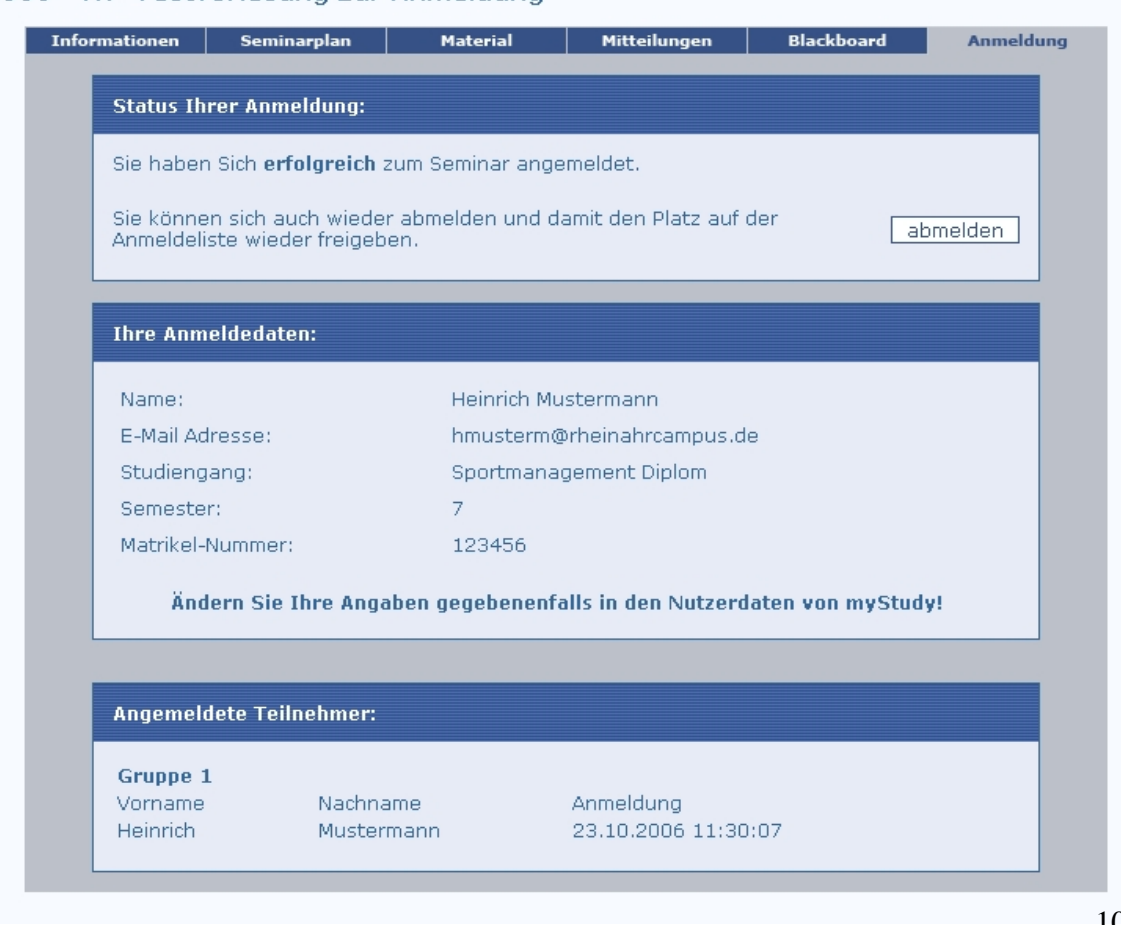

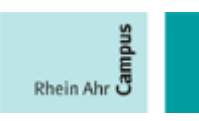

#### <span id="page-10-0"></span>**. Die Evaluation 3**

# **Aufruf der Evaluation**

Ist die Evaluation durch den Dozenten freigegeben So könne Sie diese durch Klick auf Evaluation aufrufen und durchführen.

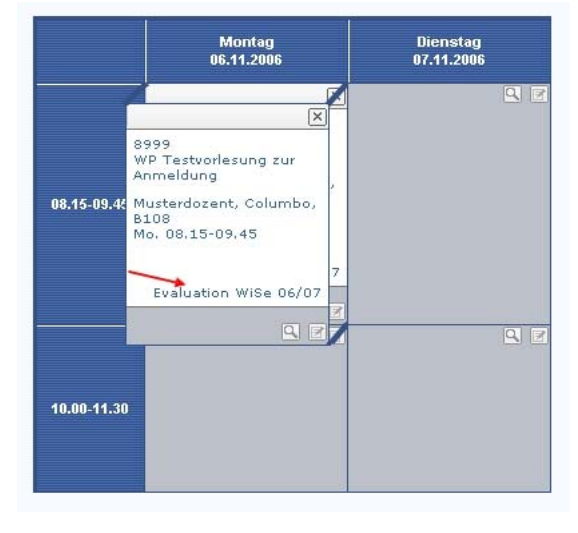

# **Durchführen der Evaluation**

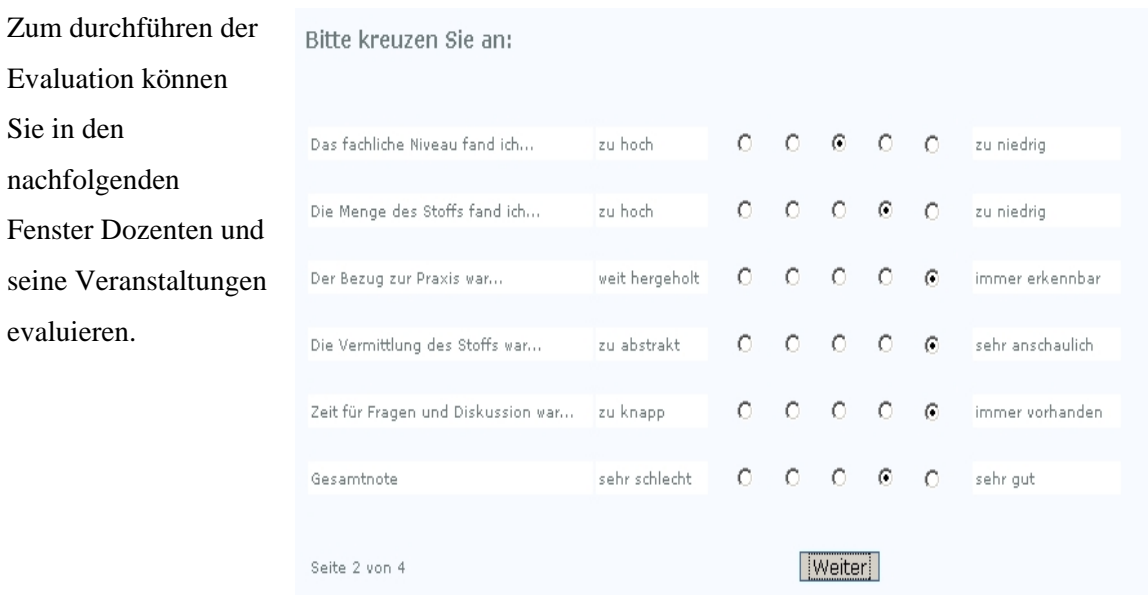

# **Die Auswertung der Evaluation aufrufen**

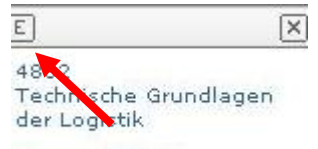

Ob sie in die Auswertung der Evaluation einsehen können, ist Abhängig davon ob der Dozent dieses aktiviert hat.

Sie in den

evaluieren.

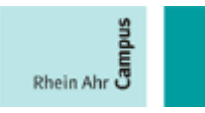

<span id="page-11-0"></span>Eine öffentliche Auswertung erkennen Sie an dem E Symbol in der Veranstaltung.

# **4. Die Navigation in MyStudy**

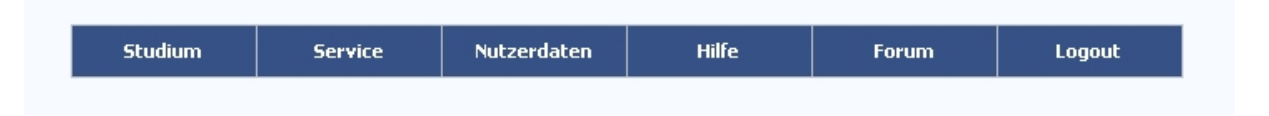

# **Veranstaltungssuche**

Um einen Veranstaltung zu Suchen, steht unter dem Menüpunkt Studium die Funktion Veranstaltungssuche zur Verfügung. Nach Auswahl ihres Studienganges haben Sie hier die Möglichkeit Veranstaltung anhand von Suchbegriffen oder des Dozentennamen zu suchen.

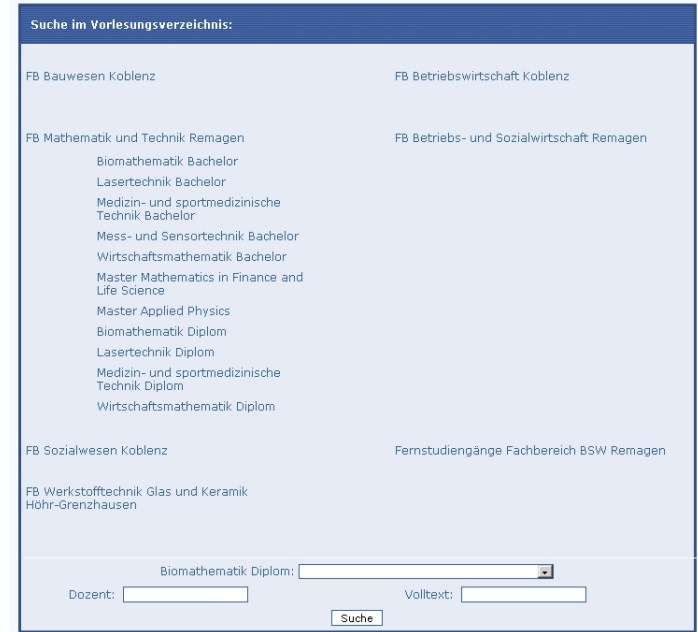

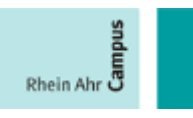

## <span id="page-12-0"></span> **Sprechstunden**

Um sich für einen Sprechstunde des Dozenten anzumelden, klicken Sie in der Veranstaltung in der Sie ein Dozentengespräch wünschen auf den Dozentennamen.

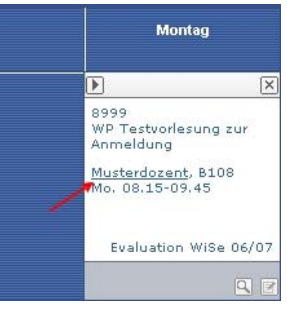

Im darauf öffnendem Fenster wählen sie den Button in die Sprechstunde eintragen und

tragen sich für einen Sprechstunde ein. In dem sie in der Registerkarte Sprechstundenverwaltung eine Uhrzeit auswählen und den Button eintragen auswählen

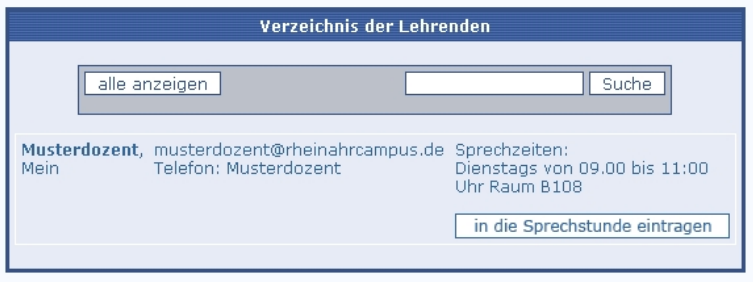

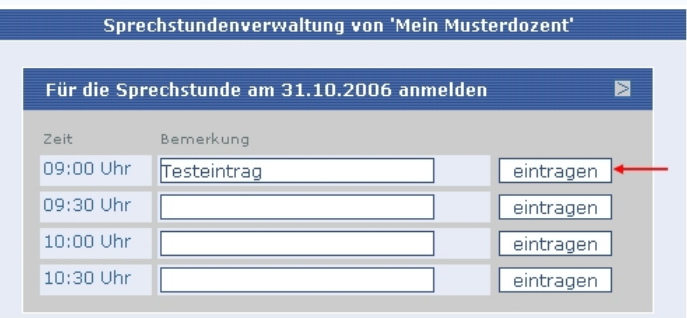